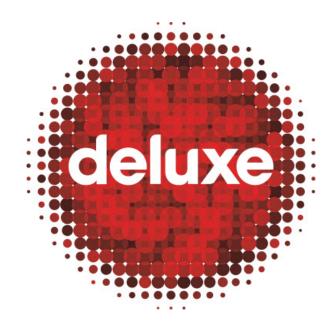

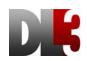

# BBCW Coast Client Portal User Guide

Date: 4 December, 2015 Version: 1.0 Email: <u>dl3support@bydeluxe.com</u>

# Contents

| 1. | PURPOSE                                                                                            | 4  |
|----|----------------------------------------------------------------------------------------------------|----|
| 2. | APPLICATION                                                                                        | 4  |
| 3. | PROCESS OWNER(S)                                                                                   | 4  |
| 4. | INTRODUCTION                                                                                       | 5  |
|    | 1. Tool Description:                                                                               |    |
|    | 2. CLIENT PORTAL URL                                                                               |    |
| 5  | ASSET INVENTORY                                                                                    |    |
|    | 1. USAGE                                                                                           |    |
|    |                                                                                                    |    |
| 6. |                                                                                                    |    |
|    | 1. USAGE                                                                                           |    |
|    | 2. SEARCH FOR CURRENT WORK ORDERS                                                                  |    |
|    | 3. VIEW EXISTING WORK ORDERS                                                                       |    |
|    | 4. CREATING WORK ORDERS: NEW WORK ORDER (STEP 1/PAGE 1)                                            |    |
|    | 5. CREATING WORK ORDERS: NEW WORK ORDER (STEP 2/PAGE 2)                                            |    |
|    | .6. CREATING WORK ORDERS: NEW WORK ORDER (STEP 2/PAGE 2): ADD (NEW LINE ITEM)                      |    |
|    | 7. CREATING WORK ORDERS: NEW WORK ORDER (STEP 2/PAGE 2): LANGUAGE TOOL ICON                        |    |
|    | .8. New Work Order Request Submission                                                              |    |
| 6  | 9. EXPORT WORK ORDER REPORTS                                                                       | 16 |
| 7. | SCHEDULING                                                                                         | 17 |
| 7  | 1. Usage                                                                                           | 17 |
|    | 2. SEARCH FOR JOBS/MILESTONES                                                                      |    |
| -  | 3. VIEW COMPLIANCE JOB(S) / MILESTONES SEARCH RESULTS (THREE SECTIONS: STATUS, PRIORITY, AND SEARC |    |
|    | ESULTS)                                                                                            |    |
|    | 4. Assigning Compliance Job(s) / Milestone(s)                                                      |    |
|    | 5. ENTERING VERSION DATA                                                                           |    |
|    | .6. EXPORT SCHEDULING REPORTS                                                                      |    |
|    |                                                                                                    |    |
| 8. | PRODUCTION DASHBOARD                                                                               | 24 |
| 8  | 1. USAGE                                                                                           |    |
| 8  | 2. SEARCH FOR ASSET PRODUCTION WITH THE PRODUCTION ENVIRONMENT                                     | 24 |
| 8  | 3. REFINE SEARCH RESULTS BY FILE TYPE                                                              | 25 |
| 8  | 4. VIEW ASSET PRODUCTION ATTRIBUTES WITHIN SEARCH RESULTS                                          | 25 |
| 8  | .5. Export Dashboard Results                                                                       | 26 |
| 9. | REPORTS                                                                                            | 27 |
| c  | 1. USAGE                                                                                           |    |
|    | 2. FILM ASSET EXPORT                                                                               |    |
|    | 3. DISTRIBUTOR SPECS                                                                               |    |
|    | 4. DL3 SPEC UTILIZATION                                                                            |    |
|    | 5. TM API QUEUE                                                                                    |    |
|    | .6. Work Orders Export                                                                             |    |
|    | .7. HISTORICAL EDL INFO                                                                            |    |
|    |                                                                                                    |    |

| Deluxe Media | 4 December, 2015 | FILE: XXXX | PAGE: 3 of 30 |  |
|--------------|------------------|------------|---------------|--|
|--------------|------------------|------------|---------------|--|

| 9.8.   | Progress         |  |
|--------|------------------|--|
| 9.9.   | REQUIRED SOURCES |  |
| 9.10.  | КРІ              |  |
| 10. P  | ROFILE           |  |
| 10.1.  | USAGE            |  |
| 11. LO | OG OUT           |  |
| 11.1.  | USAGE            |  |

| Deluxe Media 4 December, 2015 FILE: XXXX PAGE: 4 of 30 |
|--------------------------------------------------------|
|--------------------------------------------------------|

#### 1. PURPOSE

A DL3 user guide detailing functionality of BBCW's **Client Portal** menu components, including **Asset** inventory querying, **Work Order** management, production management, and report creation.

#### 2. APPLICATION

This user guide supports all BBCW users participating in the management and production of BBCW-related content via Deluxe Media's DL3 digital workflow management system.

#### 3. PROCESS OWNER(S)

If this document seems incorrect or outdated, please contact the below persons for updates:

| Role (BU & Dept.)      | Contact Person                                        |
|------------------------|-------------------------------------------------------|
| Technical Writer       | Aaron Pillar (aaron.pillar@bydeluxe.com)              |
| Senior Product Manager | Bethany Harvey ( <u>bethany.harvey@bydeluxe.com</u> ) |
| DL3 Support            | <u>dl3support@bydeluxe.com</u>                        |

| Deluxe Media | 4 December, 2015 | FILE: XXXX | PAGE: 5 of 30 |  |
|--------------|------------------|------------|---------------|--|
|--------------|------------------|------------|---------------|--|

#### 4. Introduction

#### 4.1. Tool Description:

BBCW's DL3 **Client Portal** is an interactive, web-based, client-facing production interface. The tool's features include:

- 4.1.1. Customizable inventory search for client Assets in DL3
- 4.1.2. Work Order creation and editing
- 4.1.3. Compliance scheduling and assignment
- 4.1.4. Monitoring of Asset production
- 4.1.5. Reporting for **Assets**, **Specs**, **Spec** utilization, auto-**Work Order** creation status, **Work Orders**, and historical EDL keyword searches
- 4.1.6. User profile management

#### 4.2. Client Portal URL

https://dashboard.deluxe-dl3.com/account/login

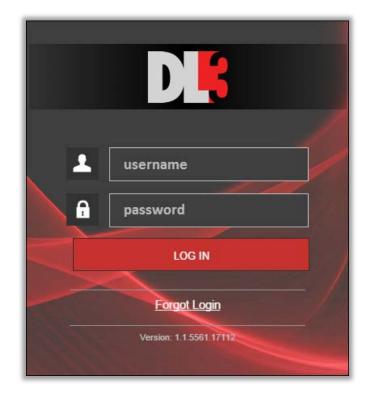

| DB | Asset Inventory | Orders | Scheduling | Dashboard | Reports Profile      | Log Out      |
|----|-----------------|--------|------------|-----------|----------------------|--------------|
|    |                 |        |            |           | Time Zone: Pacific S | tandard Time |

| Deluxe Media | 4 December, 2015 | FILE: XXXX | PAGE: 6 of 30 |  |
|--------------|------------------|------------|---------------|--|
|--------------|------------------|------------|---------------|--|

#### 5. Asset Inventory

#### 5.1. Usage

As a client, use the **Asset Inventory** panel to search DL3's inventory database for content as associated **Assets**. Searches can employ any of 42 different **Asset** attribute search filters, with many filters offering dozens of additional filtering options to refine searches even further. The default view upon arriving at this page is the **Asset Inventory** search window. Below, selected search terms are defined.

| Asset Inventory                         |       |                                                           |                           | Q |
|-----------------------------------------|-------|-----------------------------------------------------------|---------------------------|---|
| Keywords                                |       | Picture Aspect Ratio: To:                                 | All Display Aspect Ratios | • |
| Files and Tapes                         | •     | Audio Co 💌 All Audio Languages 💌                          | Audio Alt Content Type    | • |
| Title Package- No Filter                | •     | •                                                         |                           |   |
|                                         |       | 3 Assets with: ♥ Files Associated ♥ Files Pending ■ Files | Removed                   |   |
| 2Linked to/used in: CEA Project DL3 Job | EARCH | All File Wrappers                                         | All File Extentions       | • |
| Date: Asset Created File/Tape Received  | XPORT | All Video Codecs                                          | All Audio Codecs          | • |
| From: To:                               | KESET | Video Bitrate: To Mbps Sibling of:                        | (Asset ID)                |   |
| Film Name or Title [AUTOFILL]           | •     | All Subtitle Languages                                    | Subtitle Alt Content Type | • |
| Selected Films: (0)                     |       | File Name                                                 |                           |   |
|                                         | 8     | 5 Contains: Video Audio Subtitles CC                      | Graphics                  |   |
| Segment Name                            |       | All Tape Facilities                                       | Exists On                 | • |
| All Segment Types  All Release Versions | •     |                                                           |                           |   |
| All Content Owners  All Vendors         | •     |                                                           |                           |   |
| All Intended Uses                       | •     |                                                           |                           |   |
| All Timecode Formats                    | •     |                                                           |                           |   |
|                                         |       | ^                                                         |                           |   |

5.1.1. **Title Package**: A client-specific search filter, **Title Package** is currently not used by BBCW.

#### 5.1.2. Linked To/Used In

- 5.1.2.1. **CEA Project**: A DVD/Blu-ray-related search filter which will not be used by BBCW.
- 5.1.2.2. **DL3 Job**: A digital file-based search filter which, because BBCW work is digital file-based *only*, does not need to be used in BBCW searches.

#### 5.1.3. Assets With

- 5.1.3.1. **Files Associated**: AKA **Fulfilled Assets**, this will filter to only display files that exist in DL3. The search tool auto-selects this option by default.
- 5.1.3.2. **Files Pending**: DL3 displays **Asset** "shells" in the inventory which function as placeholders during the stage of the production process in which Deluxe is creating files to fulfill those shells. These shells are also referred to **Unfulfilled Assets**. The search tool auto-selects this option by default.
- 5.1.3.3. **Files Removed**: If selected, search results will include deleted **Assets**. The search tool *does not* auto-select this search filter by default.
  - 5.1.3.3.1. **Note**: Deleted file data is always retained in the system even if the file no longer exists at Deluxe.

| Deluxe Media | 4 December, 2015 | FILE: XXXX | PAGE: 7 of 30 |
|--------------|------------------|------------|---------------|
|--------------|------------------|------------|---------------|

- 5.1.4. **Sibling Of**: Allows users to search for related, time-aligned files synced to one another (termed "**Siblings**"), as long as the **Sibling** relationship was already set previously during production.
- 5.1.5. Contains (Video, Audio, Subs, CC, Graphics): Select one or more stream-types to return (in the search results) only Assets containing those stream-types. For example, selecting "Subs" will return only search results containing subtitles, but not *only* subtitle Assets. Video Assets containing subtitles will also be returned, but video Assets that *do not* contain subtitles *will not* be returned.
- 5.1.6. Search: After filters are selected, click the Search button to execute the query.
- 5.1.7. **Export**: Click the **Export** button to export a list (formatted in an Excel file) of the top 10,000 **Assets** search results.
- 5.1.8. **Reset**: Click the **Reset** button to return all selected filters to their defaults.

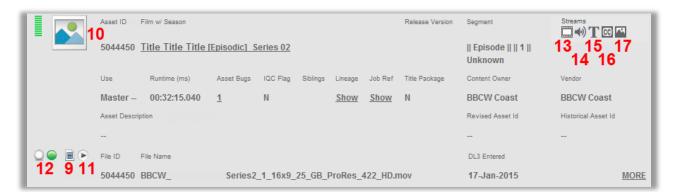

[For illustrative and efficiency purposes, this fictional search result screen shot artificially portrays all icons defined below as part of a single **Asset**.]

- 5.1.9. **Fulfilled File Icon**: Indicates the **Asset Shell** (or record in DL3) and the actual file associated with it, have been linked. Hovering over the icon, a tool appears explaining what the icon is.
- 5.1.10. **Key Art Icon**: Displays a preview of the graphic file. Hovering over the icon, a tool appears explaining what the icon is.
- 5.1.11. **Proxy Playback Icon**: Click to open and view (in Silverlight player) a DRM-encrypted lowresolution proxy of the **Asset**. Hovering over the icon, a tool appears explaining what the icon is.
- 5.1.12. **Pending File Icon**: Shown as a white or green bubble, this icon indicates the file's creation in DL3 is pending, to be created as part of the production process. The color white indicates a production status of **Not Started**, and the color green indicates a production status of **In Progress**. Hovering over the icon, a tool appears explaining what the icon is.
- 5.1.13. Video Stream Icon: Indicates the Asset contains a video stream.
- 5.1.14. Audio Stream Icon: Indicates the Asset contains an audio stream.
- 5.1.15. Subtitle Stream Icon: Indicates the Asset contains a subtitle stream.
- 5.1.16. Closed Caption Stream Icon: Indicates the Asset contains a closed caption stream.
- 5.1.17. Graphic Stream Icon: Indicates the Asset contains a graphic stream.
- 5.1.18. **Notes** 
  - 5.1.18.1. Once search results are returned (see screen shot below), tool tips appear for certain items when the cursor is hovered over them. These are explained later in each section. Additionally, for each search result, other items including **Bugs**, lineage, **Film Names**, a link to reference **Jobs** the **Asset** has been or is associated with, as well as an additional **More** link to show further **Asset** details, have hyperlinks leading to additional **Asset** information.

| Deluxe Media | 4 December, 2015 | FILE: XXXX | PAGE: 8 of 30 |
|--------------|------------------|------------|---------------|
|--------------|------------------|------------|---------------|

5.1.18.2. Some search results may be part of a collection of **Assets** grouped together. In this case, a hyerlink called **Expand Group**, used to expand the view to all **Assets** in that group, will appar at the bottom of the **Asset** entry.

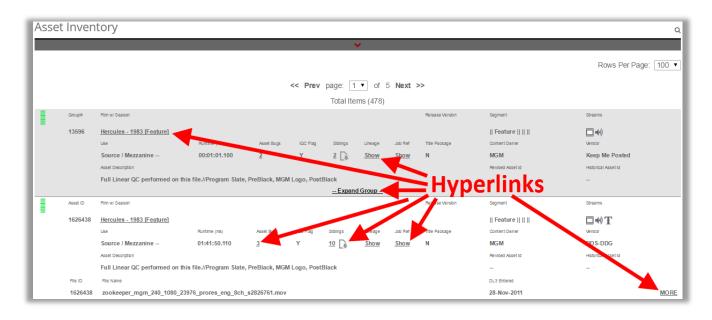

| Deluxe Media | 4 December, 2015 | FILE: XXXX | PAGE: 9 of 30 |
|--------------|------------------|------------|---------------|
|--------------|------------------|------------|---------------|

#### 6. Orders

#### 6.1. Usage

As a client, use the **Orders** panel to access the **Work Order** management tools of the **Client Portal**. Usage features include the following:

- Searching for existing **Work Orders**
- Viewing existing **Work Orders**
- Creating Work Orders
- Exporting **Work Orders** reports

#### 6.2. Search for Current Work Orders

| Current Work Orders      |     |                                  | Time Zone: Pacifi     |        |
|--------------------------|-----|----------------------------------|-----------------------|--------|
|                          |     |                                  |                       | 15     |
| Title 1                  |     | Distributor / Territory <b>7</b> |                       |        |
| Enter Title [AUTOFILL]   |     | Select Distributor / Territory   |                       | •      |
| Segment 2                |     | Priority 8                       |                       |        |
| Segments 👻               |     | Select Type                      |                       | •      |
| Language 3               |     | Version 9                        |                       |        |
| Select Language          | •   | Select Version 👻                 |                       |        |
| Asset Type 4             |     | Vendor 10                        |                       |        |
| Select Asset Type        | •   | Select Vendor                    |                       | -      |
| Channel 5                |     | Work Order ID 11                 |                       |        |
| Select Channel           | •   | Work Order ID                    |                       |        |
| Created By 6             |     | Client Ref 12                    | Contract ID <b>13</b> |        |
| Select User              | •   | Client Ref                       | Contract ID           |        |
| From: <b>©14</b> To:     |     |                                  | 16                    | 17     |
| 27/Jul/2015 📋 10/Aug/201 | 5 💼 |                                  | RESET                 | SEARCH |
|                          | 1   | 5                                |                       |        |
|                          | 4   | ^                                |                       |        |

- 6.2.1. **Title**: Begin typing to filter by series title, or enter "%" and then a word to use this field as a wildcard search. The field will auto-populate a dropdown list of options matching the entered characters. Once the correct **Title** appears, select it.
- 6.2.2. **Segment (Title** field must first be populated): Select to filter by the desired episode corresponding to the selected **Title** (list will be populated only with **Segments** related to the selection in the **Title** field). Episode display format should include episode name, number, and **House ID**, and is per the content hierarchy provided by BBCW.
- 6.2.3. **Language**: Select to filter by a language (additional languages which may be included in corresponding **Work Orders** will be listed in the search results).
- 6.2.4. **Asset Type**: Select to filter by either audio or subtitle outputs (as may be indicated on the existing **Work Orders** being searched for).
- 6.2.5. Channel: Select to filter by a specific broadcast channel.
- 6.2.6. Created by: Select to filter by person who created the Work Order.
- 6.2.7. **Distributor/Territory**: Select to filter by delivery destination (e.g. playout providers or other end destinations).
- 6.2.8. Priority: Select to filter by order status (select standard options only).
- 6.2.9. Version: Select to filter by a particular output version (M, O, OE, EE, HO, HE).
- 6.2.10. **Vendor**: Select to filter by a specific 3<sup>rd</sup> party localization vendor.

| Deluxe Media 4 Deceml | ber, 2015 FILE: XXX | XX PAGE: 10 of 30 |
|-----------------------|---------------------|-------------------|
|-----------------------|---------------------|-------------------|

- 6.2.11. Work Order ID: Select to filter by Work Order ID.
- 6.2.12. **Client Ref**: Select to filter by the client's specific reference number.
- 6.2.13. Contract ID: Select to filter by Contract ID.
- 6.2.14. **From/To**: Select to filter within a certain date range.
- 6.2.15. **Advanced Search Criteria/Toggle Search Criteria:** Click to expand or minimize search criteria pane to either utilize for searching, or to maximize desktop space when looking at search results.
- 6.2.16. **Reset**: Click to clear any applied filters.
- 6.2.17. Search: After filters have been applied, click to run the query against associated Jobs.

#### 6.3. View Existing Work Orders

| 1           | 2           | 3                        | 4            | 5                                  | 6                        | 7                                                 | 8                                                                        | 9          | 10     | 11                                                                                                    | 12                                                                                                    | 13    |
|-------------|-------------|--------------------------|--------------|------------------------------------|--------------------------|---------------------------------------------------|--------------------------------------------------------------------------|------------|--------|----------------------------------------------------------------------------------------------------|----------------------------------------------------------------------------------------------------|-------|
| order No.   | Contract ID | Created By               | Created Date | Channels                           | Distributor              | Title                                             | Segment                                                                  | Client Ref | Comply | Create                                                                                                    | Deliver                                                                                                    | Notes |
| 1583        |             | Karli BBC                | 06/Aug/2015  |                                    | BBC MAM<br>(Sony<br>DBB) | testBBC - 2015<br>[Episodic (60<br>min)]_Volume 1 | Episode 4<br>testBBC_EpNameFour                                          | 2          | Yes    | English (UK) / EDL / Detuxe Media / M<br>English (UK) / Video / Detuxe Media / CV<br>Hebrew / Subtilies / VSI-teratel / M, CV<br>Hungarian / Subtilies / Hipperis - Hungary / M, CV<br>Indonesian / Audio / HTI - Asia / M, CV | English (UK) (Video / Detuze Media / CV<br>Hebrew / Subtites / VSI - Israel / CV<br>Hungurian / Subtites / Hippeis - Hungury / CV<br>Indonesian / Audio / BTI - Asia / CV |       |
| 1582        | 14          | Karli 88C                | 06/Aug/2015  |                                    | BBC MAM<br>(Sony<br>DBB) | tes18BC - 2015<br>[Episodic (60<br>min)[_Volume 1 | Episode 3-<br>tesIBBC_EpNameThree,<br>Episode 4 -<br>testBBC_EpNameFour  | 00abc1,2   | Yes    | English (UK) / EDL / Deluxe Media / M<br>English (UK) / Video / Deluxe Media / CV                                                                                                    | English (UK) / Video / Deluxe Media / OE, EE, HO, HE, CV                                                                                                    |       |
| 1581        | TestBKBH    | Bethany<br>Harvøy_deloxe | 04/Aug/2015  | > BBC<br>Entertainment<br>(Europe) | BBC MAM<br>(Sony<br>DBB) | testBBC - 2015<br>[Episodic (60<br>min)[_Volume 1 | Episode 3 -<br>InstBBC_EpNameThree,<br>Episode 4 -<br>testBBC_EpNameFour | 00abc1, 2  | Yes    | English (UK) / EDL / Deluxe Media / M<br>English (UK) / Video / Deluxe Media / CV<br>Hebrew / Subtities / VSI - Israel / M. CV<br>Romanian / Subtities / BTI - Romania / M. CV                                                 | English (UK) / Video / Detuxe Medit<br>Hebrow / Stubilites / V81 - Israel<br>Romanian / Stubilites / BTI - Roman<br>Ar date is 9 April 2015                               |       |
| <u>1580</u> |             | Karli BBC                | 04/Aug/2015  |                                    | Globecast<br>TX          | testBBC - 2015<br>(Episodic (60<br>min)[_Volume 1 | Episode 3 -<br>testBBC_EpNameThree,<br>Episode 4 -<br>testBBC_EpNameFour | 00abc1, 2  | Yes    | English (UK) / EDL. / Detuxe Media / M<br>English (UK) / Video / Detuxe Media / CV                                                                                                    | English (UK) / Video / Dehuxe Media / O, OE, CV                                                                                                    |       |
| <u>1579</u> |             | Karli BBC                | 03/Aug/2015  |                                    | BBC MAM<br>(Sony<br>DBB) | testBBC - 2015<br>(Episodic (60<br>min)[_Volume 1 | Episode 3 -<br>testBBC_EpNameThree,<br>Episode 4 -<br>testBBC_EpNameFour | 00abc1, 2  | Yes    | English (UK) / EDL / Deluxe Media / M<br>English (UK) / Video / Deluxe Media / CV                                                                                                    | English (UK) / Video / Deluxe Media / O, OE, EE, CV                                                                                                    |       |
| 15/8        |             | Karlı BBC                | 03/Aug/2015  |                                    | BBC MAM<br>(Sony<br>DBB) | testBBC - 2015<br>[Episodic (60<br>min)]_Votume 1 | Episode 3 -<br>testBBC_EpNameThree                                       | 00abc1     | Yès    | English (UK) / EDL / Detuxe Media / M<br>English (UK) / Video / Detuxe Media / CV                                                                                                    | English (UK) / Video / Deluxe Media / O, CV                                                                                                    |       |
| 4677        |             | Kadi BBC                 | 03///02/2015 |                                    | DDC MAU                  | InstRBC                                           | Eninoda 1                                                                | 00sbet     | Var    | Foolish (UK) / FDI / Dahao Madia / M                                                                                                    | Feelingh (LHO (Video (Dalwa Madia (O, OF, CV)                                                                                                    |       |

- 6.3.1. **Order Number**: The identification number assigned to a **Work Order**. Numbers are assigned sequentially as orders are placed. **Work Orders** only contain episodes from a single series.
- 6.3.2. **Contract ID**: The identification number of the contract the Zeus **Work Order** is related to. Contract ID appears next to the WO# line item. Contracts can include **Work Orders** for more than one series, and episodes within a series that are contained in multiple **Work Orders** can also be associated with different contracts (**Contract IDs**).
- 6.3.3. Created By: The name and role of the person who created the Work Order.
- 6.3.4. Created Date: The date the Work Order was created.
- 6.3.5. Channels: The broadcast channels associated with the Work Order.
- 6.3.6. **Distributor**: Delivery destination (e.g. playout provider or other end destination).
- 6.3.7. **Title**: The series title of the content pertaining to the **Work Order**. The title is inclusive of the main title plus series number.
- 6.3.8. **Segment (episodes):** The episode(s) ordered as part of the **Work Order**. Search results display "Episode," episode number, and episode description, where any associated external reference numbers are not seen in this field.
- 6.3.9. Client Ref: The client's specific reference number.
- 6.3.10. **Comply (yes/no)**: The indicator of whether or not compliance is ordered as part of the **Work Order**.
- 6.3.11. **Create**: The **Production Lines** to be created to fulfill a **Work Order**. "CV" (complied version) is a placeholder for any production lines.

| Deluxe Media 4 December, 2015 | FILE: XXXX | PAGE: 11 of 30 |
|-------------------------------|------------|----------------|
|-------------------------------|------------|----------------|

- 6.3.11.1. **Note**: Some "create" **Production Lines** are created as part of a **Work Order** but are meant for archival purposes only (not for deliver), and thus won't show up as "deliver" **Production Lines**.
- 6.3.12. **Deliver**: The **Production Lines** to be delivered to fulfill a **Work Order**. "CV" (complied version) is a placeholder for any production lines.
  - 6.3.12.1. Note: Some "deliver" Production Lines are created as part of a Work Order but are ordered as Pass Through production lines, meaning the assumption is the Production Line (Asset) to be delivered is already created. Thus, they won't be seen in the Create column as "create" Production Lines.
- 6.3.13. Notes: Original Work Order notes (hover over the icon in column to see details).
- 6.3.14. (Work Order No. Hyperlink): Click the hyperlink access the Work Order Details page, containing additional Work Order information beyond what is shown in search results.
  - 6.3.14.1. **Note**: Compared to the search results display, external reference numbers are displayed in the **Segments** field of **Work Order Details** page.

#### 6.4. Creating Work Orders: New Work Order (Step 1/Page 1)

| From:       |   | To:         |   |
|-------------|---|-------------|---|
| 01/Mar/2015 | / | 25/Mar/2015 |   |
|             |   |             |   |
|             |   |             | _ |
|             |   |             |   |

To create a new **Work Order**, click the **New Work Order** button.

| Deluxe Media | 4 December, 2015 | FILE: XXXX | PAGE: 12 of 30 |
|--------------|------------------|------------|----------------|
|--------------|------------------|------------|----------------|

| Distributor / Territory *                   |                         |                                                              |
|---------------------------------------------|-------------------------|--------------------------------------------------------------|
| BBC MAM (Sony DBB) (Territory: United Kin   | ngdom)                  | - <b>1</b>                                                   |
|                                             |                         |                                                              |
| Title *                                     |                         |                                                              |
| Love Is Not Enough: The Journey To Adoption | n - [Episodic] 285102 2 |                                                              |
| Segment*                                    |                         |                                                              |
| Episode 1 - Them And Us 00033243 👻 3        |                         |                                                              |
|                                             |                         |                                                              |
| Channel                                     | Contract Id             | Source Vendor                                                |
| Channels - 4                                | Enter Contract Id 5     | Enter Source Vendor 6                                        |
| Segments                                    |                         |                                                              |
|                                             |                         | Source Due Date TX Date License Start Date Delivery Due Date |
| Segment Name                                | Source ID               |                                                              |
| Episode 1 - Them And Us 00033243            | Enter Source ID         | 31/Aug/2015 🗰                                                |
| Notes                                       |                         |                                                              |
| 12                                          |                         |                                                              |
| 16                                          |                         |                                                              |
|                                             |                         |                                                              |
|                                             |                         |                                                              |
| Compliance Required?                        |                         | Priority                                                     |
| © yes ⊚ NO <b>13</b>                        |                         | 14 Standard                                                  |
| * Demined Fields                            |                         |                                                              |
| * Required Fields                           |                         |                                                              |
|                                             |                         | 15 NEXT CANCEL                                               |
|                                             |                         |                                                              |

#### 6.4.1. Distributor/Territory

The end delivery point to which Deluxe will be sending Assets.

#### 6.4.1.1. Selection Options

- 6.4.1.1.1. Playout: Selection triggers current compliance and localization Work Order options.
- 6.4.1.1.2. **VOD**: Selection triggers distribution-type **Work Order** options. In the future this will include video on demand platforms, download to own partner, etc., but for now consist of the various global Edit Villages.
- 6.4.1.2. **Add Distributor/Territory**: Use Zendesk via the DL3 **Client View Portal** to submit a change request to add a new end delivery destination to this drop-down field.
- 6.4.2. **Title**: Begin typing to select from a pre-populated list of **Titles** matching the entered characters. Upon selection, **Segment** field populates with episode selection options.
  - 6.4.2.1. **Change Request**: For unlisted or incorrectly listed **Titles** (results of incorrect or missing **Titles** against the Zeus content hierarchy data supplied), use Zendesk via the DL3 **Client View Portal** to inform the designated BBCW support team to make a change. Please ensure that such results are vetted in Zeus first, as changes to the content hierarchy will have an impact to other parts of the DL3 as well as messaging with Zeus and TaskMaster.
- 6.4.3. Segment: Select one, multiple, or all available episodes. After Segment selection, all further Work Order data entered will be applied to Segments selected here. Listings include episode names, episode numbers, and House IDs.

| Deluxe Media 4 December, 2015 FILE: XXXX PAGE: 13 o | f 30 |
|-----------------------------------------------------|------|
|-----------------------------------------------------|------|

- 6.4.4. **Channel**: Depending on whether a contract has one or more **Channels** associated with it, click to select a single, multiple, or all available **Channels**.
- 6.4.5. Contract ID: Enter the Contract ID.
- 6.4.6. **Source Vendor**: If known, enter the name of the company supplying the source material(s), e.g. BBCW for BBCW acquired **Titles**, or All3Media, Fremantle, ITV, etc., for third-party acquired **Titles**.
- 6.4.7. **Source ID**: Not mandatory, but if the source **Asset** is coming from Sony DADC's DBB with a known Asset ID, enter that ID into the **Source ID** field.
- 6.4.8. **Source Due Date**: Not mandatory but required for pipeline planning, but if there is a known **Source Due Date** or an estimated due date, enter that date here.
- 6.4.9. **TX Date**: The earliest live date or scheduled air date for a given program/channel.
- 6.4.10. **License Start Date**: For manually raised **Work Orders**, click the calendar icon to enter that date in DL3, where Deluxe's internal final delivery date will be set by default to the **License Start Date** *minus 14 calendar days.*
- 6.4.11. **Delivery Due Date**: For non-default (or for specific) due date requests, click to select an alternate due date.
  - 6.4.11.1. Note: This field is not required, but a selection in either License Start Date or Delivery Due Date is required to successfully add a Work Order.
  - 6.4.11.2. Note: Once the Segments/Episodes have been selected, they will populate into the Segment list beneath the Channel, Contract ID, and Source Vendor fields. In this section, the user will be able to enter Source ID and Source Due Date information per episode.
- 6.4.12. **Notes**: Supply any additional pertinent **Work Order** information for which there is not a dedicated interface field by entering it here.
- 6.4.13. **Compliance Required?:** Select "Yes" if compliance is *required*. Select "No" if compliance is *complete* but localization needs to be ordered, or if ordering video only output.
- 6.4.14. Priority: Select which priority status applies to the Work Order (select standard options only).
- 6.4.15. Next: Click to proceed to and add localization requirements.

#### 6.5. Creating Work Orders: New Work Order (Step 2/Page 2)

| Deluxe Media | 4 December, 2015 | FILE: XXXX | PAGE: 14 of 30 |
|--------------|------------------|------------|----------------|
|--------------|------------------|------------|----------------|

| Distributor/Territory<br>BBC MAM (Sony DBB) (Territory: United Kingdom) |             |                 |             | TION              |                     |
|-------------------------------------------------------------------------|-------------|-----------------|-------------|-------------------|---------------------|
| Title<br>Love Is Not Enough: Life After Adoption - [Episodic] 281       | 160         |                 |             |                   | F#                  |
| Segments                                                                |             |                 |             |                   |                     |
| Segment - House ID                                                      | Source ID   | Source Due Date | TX Date     | License Start Dat | e Delivery Due Date |
| Episode 1 - Mark And Sarah's Family 00041627                            |             | 31/Aug/2015     | 24/Sep/2015 | 16/Sep/2015       | 02/Sep/2015         |
| Channels<br>> BBC Entertainment (Europe)                                | Contract Id |                 | Source      | Vendor            |                     |
| Notes                                                                   |             |                 |             |                   |                     |
| 2                                                                       |             |                 |             |                   |                     |
|                                                                         |             |                 |             |                   |                     |
| Compliance Required?                                                    |             |                 | Priority    |                   |                     |
| No <b>7</b>                                                             |             |                 | Standar     | d                 |                     |
| Assets For Delivery Language 🏶                                          | Vendor      |                 |             | Version           | Pass Through Action |
| No Items found                                                          |             |                 |             |                   |                     |
|                                                                         |             |                 |             |                   | 6 ADD               |
|                                                                         |             |                 |             | << PREVIOU        | S SAVE CANCEL       |
|                                                                         |             |                 |             | 3                 | 45                  |

- 6.5.1. **Delivery Due Date (continued access from page 1)**: For non-default (or for specific) due date requests, click to select an alternate due date.
  - 6.5.1.1. Note: This field is not mandatory, but a selection in either License Start Date or Delivery Due Date is required to successfully add a Work Order.
- 6.5.2. **Notes**: Supply any additional pertinent **Work Order** information, for which there is not a dedicated interface field, by entering it here.
- 6.5.3. **Previous**: Click to return to **New Work Order Step 1/Page 1**.
- 6.5.4. Save: Click to submit Work Order.
- 6.5.5. Cancel: Click to cancel submission of Work Order.
- 6.5.6. Add: Click to add a new line item for localization requirements (see section Creating Work Orders: New Work Order (Step 2/Page 2): Add (New Line Item) below).
- 6.5.7. (Language Tool Icon): Click to open a list of languages to be added to the Work Order as localization requirements (see section Creating Work Orders: New Work Order (Step 2/Page 2): Language Tool Icon below).
- 6.6. Creating Work Orders: New Work Order (Step 2/Page 2): Add (New Line Item)

| Deluxe Media | 4 December, 2015 | FILE: XXXX | PAGE: 15 of 30 |
|--------------|------------------|------------|----------------|
|--------------|------------------|------------|----------------|

| Assets For Delivery | Language 💠        | Vendor          | Version        | Pass Through Action |
|---------------------|-------------------|-----------------|----------------|---------------------|
| Audio               | ✓ Select Language | ▼ Select Vendor | Select Version | Û                   |
| 1                   | 2                 | 3               |                | 56                  |
|                     | _                 |                 | 4              | ADD                 |

6.6.1. (Select Asset) Type: Select the Asset type of the output.

- 6.6.1.1. Audio: The Asset output type will be an audio file.
- 6.6.1.2. **Mux**:(Transcode): This is only available if compliance is not required. This is used to order S&D or VOD transcodes. This can also be used for a MediaStore transcode.
- 6.6.1.3. **Video**: This is only available if compliance is not required. This is used to indicate a video **Pass Through** or Deluxe edit for playout.
- 6.6.1.4. **Sub**: The **Asset** output type will be a subtitle file.
- 6.6.2. Select Language: Select output language.
- 6.6.3. **Vendor**: If an alternate to the default **Vendor** is required, click and select from a list of BBCW approved **Vendors**.
  - 6.6.3.1. **Change Request**: If a **Vendor** needs added to this list, use Zendesk via the DL3 **Client View Portal** to inform the designated BBCW support team to request that change.
- 6.6.4. Version: Click and select which edit version(s) should be created for each language.
  - 6.6.4.1. **Compliance Required**: Default edit version will be "M," and the remaining data will be collected post-compliance.
  - 6.6.4.2. **Compliance Not Required**: Click to select edit version(s) to be localized in order to complete the **Work Order** entry.
- 6.6.5. **Pass Through**: If an **Asset** already exists and needs to be delivered to another location (Edit Village or additional playout), click **Pass Through** to indicate delivery only of the selected line item.
- 6.6.6. Action: Click to remove line item from Work Order.

#### 6.7. Creating Work Orders: New Work Order (Step 2/Page 2): Language Tool Icon

| ry   Orders   Schedulin | q   Dashboard   Reports          | Profile   Log Out    |        |                |                      | _ X                |                 |
|-------------------------|----------------------------------|----------------------|--------|----------------|----------------------|--------------------|-----------------|
|                         | Languages                        |                      |        |                |                      | <b>6</b> *         |                 |
|                         | Chinese (Mandarin - Traditional) | Hebre                | ew     | 🗆 Portugu      | ese (Brazil)         |                    |                 |
|                         | Danish                           | Hung                 | arian  | Romania        | an                   |                    |                 |
|                         | Dutch                            | Indon                | iesian | Slovenia       | in                   |                    |                 |
|                         | English (UK)                     | Italiar              | ı      | Spanish        | (Latin America)      |                    |                 |
|                         | English (USA)                    | Korea                | an     | Swedish        | 1                    |                    |                 |
| •                       | Finnish                          | Norw                 | egian  | 🗆 Thai         |                      |                    |                 |
|                         | Flemish                          | Polist               | n      | Turkish        |                      |                    |                 |
| •                       | SELECT ALL 2                     |                      |        | 3 SAVED AS PRI | EFERRED LIST         | 4 5<br>SAVE CANCEL |                 |
|                         | /                                |                      |        |                |                      | le                 |                 |
|                         | -                                | Compliance Required? |        |                | Priority<br>Standard |                    |                 |
|                         |                                  | No                   |        |                | Stanuaru             |                    |                 |
| Language 🕸              |                                  | Туре                 | Vendor |                | Ven                  | sion               | Pass Through Ac |
| No Items found          |                                  |                      |        |                |                      |                    |                 |

- 6.7.1. **Language Select**: After clicking on the **Language Tool Icon** to access this window (see arrow in screen shot above), select one or more languages from the list to add to the **Work Order**.
- 6.7.2. Select All: Place a check in the checkbox to select all languages.
- 6.7.3. **Save as Preferred List**: Select a specific set of languages, then place a check in this checkbox to use that defined list for future **Work Order** creation.
- 6.7.4. **Save**: Click to add selected items to the **Work Order**. The **Languages** window closes and the user is returned to the Step 2/Page 2 of the **Work Order** creation process.
- 6.7.5. Cancel: Click to cancel any selections in this window and close the window.
- 6.7.6. **Close**: Click to close the window, and return to the Step 2/Page 2 of the **Work Order** creation process.
- 6.7.7. Steps 6.6.2 through 6.6.6 above are used to complete the information entering process.

#### 6.8. New Work Order Request Submission

- 6.8.1. Save: Per section 6.5.4 above (back on Step 2/Page 2 of the Work Order creation process), click the Save button to submit the new Work Order request to Deluxe. The user is then returned to the Current Work Orders page.
- 6.8.2. **Note**: Upon submission, an automatic email is sent to the Deluxe Account Management team to orchestrate for processing, **Jobs** are created in the backend and, once reviewed and approved, are populated onto the **Production Dashboard** for statusing, where new **Work Orders** can be viewed.

#### 6.9. Export Work Order Reports

Searches run on the **Current Work Orders** panel can be exported as a report format to Excel. The document will contain all **Work Order** fields.

|                        |          |                    | C.                                |
|------------------------|----------|--------------------|-----------------------------------|
|                        |          |                    | Rows Per Prige: 50 ▼              |
| << Prev page: 1   of 1 | Next >>  |                    |                                   |
| Total Items (17)       |          |                    |                                   |
| Title                  | Segments | License Start Date | Comply Language / Type Notes Edit |

6.9.1. Export: Click the Export icon at the top right of the search results.

| Deluxe Media | 4 December, 2015 | FILE: XXXX | PAGE: 17 of 30 |
|--------------|------------------|------------|----------------|
|--------------|------------------|------------|----------------|

#### 7. Scheduling

#### 7.1. Usage

As a client, use the **Scheduling** panel to access the scheduling management tools of the **Client Portal**. Usage features include the following:

- Searching for compliance **Job**(**s**) / **Milestone**(**s**)
- Viewing compliance **Job(s**)/**Milestone**(s) search results
- Assigning compliance **Job**(**s**) / **Milestone**(**s**)
- Entering version data
- Exporting scheduling reports

#### 7.2. Search for Jobs/Milestones

| Compliance Scheduling         |                        |             |                  | <b>15</b> ° |  |
|-------------------------------|------------------------|-------------|------------------|-------------|--|
| Film Name <mark>1</mark>      | Milestones 5           |             | Priority 9       |             |  |
| Film Name or Title [AUTOFILL] | Select Milestones 👻    |             | Select Priority  | •           |  |
| Segments 2                    | Milestone Status       | 5           | Work Order ID 10 |             |  |
|                               | Select Milestone Statu | S 🔻         |                  |             |  |
| Languages 3                   | Milestone Assignee     | 7           | Job ID <b>11</b> |             |  |
| Select Languages 👻            | Select Milestone Assig | nee -       |                  |             |  |
| Release Versions 4            | From:                  | То:         | House ID 12      |             |  |
| Select Release Versions 👻     | 20/Mar/2015            | 30/Mar/2015 |                  |             |  |
|                               |                        |             | RESET            | SEARCH      |  |
|                               |                        | 15          | 13               | 14          |  |
|                               |                        | ^           |                  |             |  |

- 7.2.1. **Film Name**: Begin typing to select from a pre-populated list of **Film Names** matching the entered characters. Upon selection, **Segment** field populates with episode selection options.
  - 7.2.1.1. **Change Request**: For unlisted or incorrectly listed **Titles** (results of incorrect or missing **Titles** in the content hierarchy data supplied), use Zendesk via the DL3 **Client View Portal** to inform the BBCW support team to request a change.
- 7.2.2. Segments: (Film Name field must first be populated): Select to filter by the desired episode corresponding to the selected Title (list will be populated only with Segments related to the selection in the Title field). Episode display format includes episode name, number, and House ID.
- 7.2.3. **Language**: Select to filter by a language in the event that the OLM (original language master) is not English, and thus requires a specific viewer or producer native to that language.
  - 7.2.3.1. **Change Request**: The options in this dropdown are populated based on a list provided by BBCW. If any additions need to be made, please use Zendesk via the DL3 **Client View Portal** to submit a change request.
- 7.2.4. Release Versions: Click to select Release Versions by which to filter search results.
- 7.2.5. **Milestones**: Click to filter search results by either compliance viewing or compliance approving **Milestones**.
- 7.2.6. **Milestone Status**: Click to filter search results by the **Assignment** or production status of a **Milestone**.
- 7.2.7. Milestone Assignee: Click to filter search results by the person the work has been assigned to.

FILE: XXXX

- 7.2.8. From/To: Select to filter within a certain date range.
- 7.2.9. **Priority**: Click to filter by a production priority level.
  - 7.2.9.1. **High**: Suggested use is a "rush" order. This is visually indicated by a red up arrow.
  - 7.2.9.2. Normal: Suggested use is a "standard" order. This is visually indicated by a green colored status indicator icon.
  - 7.2.9.3. Low: Suggested use is something with known "wiggle room" in the scheduling. This is visually indicated by a green down arrow.
- 7.2.10. Work Order ID: Enter number to filter by Work Order ID.
- 7.2.11. Job I.D.: Enter number to filter by Job I.D.
  - Job I.D. Description: The Job ID is an internal DL3 reference to the compliance Job and 7.2.11.1. associated Milestones. The Job ID will be displayed in the results portion of the compliance schedule as well as on the Assignments page of the Compliance Editor tool. As a unique identifier to a specific set of Milestones for a given episode of content, it can be used as a more efficient searching method in place of using content hierarchy.
- 7.2.12. House I.D.: Enter number to search by House ID rather than Title (Film Name) or episode (Segment) name.
- 7.2.13. **Reset**: Click to clear any applied filters.
- 7.2.14. Search: After filters have been applied, click to run the query against associated Jobs.
- 7.2.15. Advanced Search Criteria/Toggle Search Pane: Click to expand or minimize search criteria pane to either utilize for searches or to maximize desktop space when looking at search results.
- 7.3. View Compliance Job(s) / Milestones Search Results (three sections: Status, Priority, and Search Results)

| Status                           |                 |                 |                |               |        |                                                                           |               |                                          | Priority                    |                   |                          |         |            |
|----------------------------------|-----------------|-----------------|----------------|---------------|--------|---------------------------------------------------------------------------|---------------|------------------------------------------|-----------------------------|-------------------|--------------------------|---------|------------|
| Total Jobs                       | Completed       |                 | In Progress    | Confirme      | d      | Assigned                                                                  | Unassigned    | Declined                                 | Total Perfor                | mance No          | rmal                     |         |            |
| 138                              | 40              |                 | 8              | 5             |        | 23                                                                        | 58            | 4                                        | 138                         | 13                | В                        |         |            |
| 1                                | 2               |                 | 3              |               | 4      | 5                                                                         | 6             |                                          | 7                           | 8                 | 9                        |         |            |
|                                  |                 |                 |                |               |        |                                                                           |               |                                          |                             |                   | Rows Per                 | Page: 5 | 0.         |
|                                  |                 |                 |                |               |        | << Prev page: 1                                                           | ▼ of 3        | Next >>                                  |                             |                   |                          |         |            |
| 10                               | 11              | 12              | 13             | 14            | 15     | 16 Total Items (1                                                         | 38) <b>17</b> | 18                                       | 19                          | 20                | 21                       | 22      | 23         |
| Priority &<br>Milestone Due Date | EDL Approval    | Start Time      | Completed Time | Work Order ID | Job ID | Film Name -<br>Segment Name                                               | House ID      | Edit Route Info /<br>Client Presence Req | Workability / Milestone Nan | ne Milestone Stat | us Assignee User         | Runtime | Note       |
| 30-Mar-2015                      | EDL<br>Approved | 24-Mar-<br>2015 | 24-Mar-2015    | 945           | 6745   | testBBC - 2015 [Episodic (60<br>min)]_Volume 1<br>3 testBBC_EpNameThree 1 | 1             | Craft-Edit (No)                          | Compliance Viewing          | Completed         | Bethany<br>Harvey_deluxe |         | <u>Ope</u> |
| 30-Mar-2015                      | EDL<br>Approved | 24-Mar-<br>2015 | 24-Mar-2015    | 945           | 6745   | testBBC - 2015 [Episodic (60<br>min)]_Volume 1<br>3 testBBC_EpNameThree 1 | 1             | Craft-Edit (No)                          | Compliance Approval         | Completed         | Bethany<br>Harvey_deluxe |         | <u>Ope</u> |
| 20-Mar-2015                      | Pending         |                 |                | 920           | 6716   | testBBC - 2015 [Episodic (60<br>min)]_Volume 1<br>3 testBBC_EpNameThree 1 | 1             | Pending (No)                             | Compliance Viewing          | Confirmed         | BBC SNL                  |         | <u>Ope</u> |
| 20-Mar-2015                      | Pending         |                 |                | 920           | 6716   | testBBC - 2015 [Episodic (60<br>min)]_Volume 1<br>3 testBBC_EpNameThree 1 | 1             | Pending (No)                             | Compliance Approval         | Confirmed         | BBC SNL                  |         | <u>Ope</u> |
| 27-Mar-2015                      | Pending         |                 |                | 781           | 6561   | testBBC - 2015 [Episodic (60<br>min)]_Volume 1<br>4 testBBC_EpNameFour 2  | 2             | Pending (No)                             | Compliance Viewing          | Unassigned        | <u>Select User</u>       |         | <u>Ope</u> |
|                                  |                 |                 |                | 781           |        |                                                                           |               |                                          |                             |                   |                          |         |            |

#### Section 1: (Job) Status

Values with no Job association will not display, (for example, Failed status is not seen above.) Click numerical values to further filter search results to only include *that* selected status.

- 7.3.1. Total Jobs: The total number of search results (Jobs) returned that comply with the selected filters.
- 7.3.2. **Completed**: The total number of **Jobs** contained in the search results where the work has been completed.

| Deluxe Media | 4 December, 2015 | FILE: XXXX | PAGE: 19 of 30 |
|--------------|------------------|------------|----------------|
|--------------|------------------|------------|----------------|

- 7.3.3. In Progress: The total number of Jobs contained in the search results where the work is in progress.
- 7.3.4. **Confirmed**: The total number of **Jobs** contained in the search results where the work has been assigned to a user and has been accepted via the **Compliance Editor Tool**.
- 7.3.5. **Assigned**: The total number of **Jobs** contained in the search results where the work has been assigned a user.
- 7.3.6. **Unassigned**: The total number of **Jobs** contained in the search results where the work has *not* been assigned a user.
- 7.3.7. **Declined**: The total number of **Jobs** contained in the search results where the work has been assigned to a user and has been declined via the **Compliance Editor Tool**.

**Section 2: (Job) Priority** (values with no **Job** association will not display, for example, **High** and **Low** priority values are not visible above)

- 7.3.8. **Total Performance:** The total number of **Jobs** contained in the search results assigned priority values.
- 7.3.9. High, Normal, Low: See definitions in section 7.2.9 above.

#### **Section 3: Search Results**

- 7.3.10. **Priority & Milestone Due Date**: The priority value (High, Normal, Low) assigned to the **Milestone**, and the date work on the **Milestone** must be completed.
  - 7.3.10.1. **Note**: Hover cursor over the colored priority bubble to verify the **Job's** priority value.

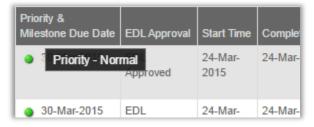

- 7.3.11. **EDL Approval:** Indicates whether or not the edit decision list (EDL) has been approved for compliance work to proceed.
- 7.3.12. **Start Time:** A date stamp indicating the date that work on the **Job** commenced.
- 7.3.13. **Completed Time**: A date stamp indicating what date work on the **Job** was completed.
- 7.3.14. **Work Order ID**: The identification number assigned to a **Work Order**. Numbers are assigned sequentially as orders are placed. **Work Orders** only contain episodes from a single series.
- 7.3.15. **Job ID**: An internal DL3 reference to the compliance **Job** and associated **Milestones**. The **Job ID** will be displayed in the results portion of the compliance schedule, as well as in the **Assignments** page of the **Compliance Editor** tool. As a unique identifier to a specific set of **Milestones** for a given episode of content, it can be used as a more efficient searching method in place of using content hierarchy.
- 7.3.16. **Film Name Segment Name**: A display of the content hierarchy associated to the **Job**, including **Title**, series, episode name, and episode number.
- 7.3.17. House I.D: Displays the House ID for a given episode.
- 7.3.18. **Edit Route Info / Client Presence Req(uested)**: An indicator of whether or not the work will be auto-rendered or require a **Craft Edit**, as well as whether or not the presence of the client at the editing session was requested.

| Deluxe Media | 4 December, 2015 | FILE: XXXX | PAGE: 20 of 30 |
|--------------|------------------|------------|----------------|
|--------------|------------------|------------|----------------|

7.3.19. Workability / Milestone Name: The current Workability Status of the Job, and the type of Milestone the Job has reached.

#### 7.3.19.1. Note: Milestones Defined

- 7.3.19.1.1. **Compliance Viewing**: A **Milestone** type encompassing the creation of compliance logs, entering of version data, and indicating auto-render or craft edit preferences.
- 7.3.19.1.2. **Compliance Approval**: A **Milestone** type encompassing the approval of compliance logs and subsequent files created from those logs.
- 7.3.19.2. **Note**: Hover cursor over the colored workability bubble to verify the **Job's Workability Status**.

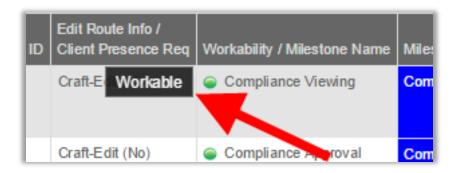

- 7.3.20. Milestone Status: The status of a Milestone as it pertains to production and Assignments. Possible statuses are Unassigned, Assigned, In Progress, Complete, and Failed.
- 7.3.21. Assignee User: If a Milestone is unassigned, this field will display "Select User." If a Milestone is assigned, the user's name will appear in this field. This field is a hyperlink that opens the Resource list of named individuals allowing a user to be assigned to an unassigned Milestone or a new user to take over the Assignment of a previously assigned Milestone. See section Assigning Compliance Job(s) / Milestone(s) below for more details.
- 7.3.22. **Runtime**: **Runtime** is stored at the **Asset** level rather than within the **Content Hierarchy** (which is at **Title**/episode level). If no runtime is listed, a source (a master **Asset**) has not been linked to the **Job**, and the runtime is not available to be pulled into the field. If a source *has been linked*, this field will populate with the end-to-end **Runtime** of the source file.
- 7.3.23. **Notes**: The **Notes** field is a hyperlink that opens the **Compliance Notes** window. This window is used to enter the version data for a compliance **Job**. Entering version data is discussed further in section **Entering Version Data** below.

#### 7.4. Assigning Compliance Job(s) / Milestone(s)

Once the **Job** / **Milestone** to be assigned appears in the results view either by default or as the result of a search, it can be assigned to a given user. **Assignments** are completed at **Milestone** level and each compliance **Job** will have two **Milestones**.

#### 7.4.1. Notes

- 7.4.1.1. **Compliance Viewing**: A **Milestone** type encompassing the creation of compliance logs, entering the version data, and indicating auto-render or craft edit preferences.
- 7.4.1.2. **Compliance Approval**: A **Milestone** type encompassing the approval of compliance logs and the subsequent files created from those logs.

| Deluxe Media | 4 December, 2015 | FILE: XXXX | PAGE: 21 of 30 |  |
|--------------|------------------|------------|----------------|--|
|--------------|------------------|------------|----------------|--|

#### 7.4.1.3. **Milestone not Assigned**" Interface display:

7.4.1.3.1. Milestone Status column shows Unassigned.

7.4.1.3.2. Assignee User column shows <u>Select User</u> hyperlink.

- 7.4.1.4. "Milestone Status is Assigned but Not Started" Interface Display:
  - 7.4.1.4.1. Milestone Status column shows Assigned.
  - 7.4.1.4.2. Assignee User column shows Assigned User Name hyperlink.

#### 7.4.2. Assign a Milestone

- 7.4.2.1. Click on <u>Select User</u> in the **Assignee User** column.
- 7.4.2.2. In the **Resource List** window, search for and/or select user from list, and then
- 7.4.2.3. Click the **Assign User** button.
  - 7.4.2.3.1. **Note**: Assigned users can also be unassigned using the **Unassign User** button, after having clicked on the assigned user's name in the **Assignee User** column.

#### 7.4.3. Additional Notes:

- 7.4.3.1. The **Job** will now also appear in the **Compliance Scheduling Tool** for acceptance and processing.
- 7.4.3.2. If a **Milestone** is assigned to a user, their name is a hyperlink that will open the **Resource List**. From here a new user can re-assign the **Milestone** to themselves. This will remove the **Job/Milestone** from the **Compliance Editor Tool Assignments** of the *original* user, and add it to the **Compliance Editor Tool Assignments** of the *new* user. The compliance scheduling results will also update to note this change to the new user. This system feature is in place to allow users the flexibility to reassign work in the event of, for example, sickness absences, and therefore needs to be used in conjunction with the customer's own best practices and procedures.

#### 7.5. Entering Version Data

Within the results view, each **Milestone** line contains its own **Notes** column with a hyperlink to open the **Compliance Notes** window.

| Workability / Milestone Name | Milestone Status | Assignee User            | Runtime | Notes       |
|------------------------------|------------------|--------------------------|---------|-------------|
| Compliance Viewing           | Completed        | Bethany<br>Harvey_deluxe | -       | <u>Open</u> |
| Compliance Approval          | Completed        | Bethany                  |         | <u>Open</u> |

#### 7.5.1. Compliance Notes Windows

Since each **Compliance Job** contains two **Milestones**, this page is shared across both **Milestones**. Updating the version data in one **Milestone** will also update in the second **Milestone** of the same **Job**. From here, using typical interface functionality explained previously, the user can update content level data as well as version data. These fields can be reset by clicking the **Reset** button. Changes are made by

| Deluxe Media | 4 December, 2015 | FILE: XXXX | PAGE: 22 of 30 |
|--------------|------------------|------------|----------------|
|--------------|------------------|------------|----------------|

clicking the **Save** button. When version data is being entered, click **Save** to add these lines to this **Compliance Notes** window.

7.5.1.1. Note: This information will export as part of the compliance PDF created post-compliance.

| Compli       | ance No       | otes                       |                      |           |                                                                                                    |                                                                                   |           | ×         |
|--------------|---------------|----------------------------|----------------------|-----------|----------------------------------------------------------------------------------------------------|-----------------------------------------------------------------------------------|-----------|-----------|
| testBBC - 20 | 15 [Episodic  | : (60 min)]_Volume         | 1 - (Work Ord        | der 78    | 1)                                                                                                    |                                                                                   |           |           |
| General Ob   | servations    |                            |                      |           |                                                                                                    | (200                                                                              | 10 Charac | ters Max) |
| Description  |               |                            |                      |           |                                                                                                    | (200                                                                              | 10 Charac | ters Max) |
| Cast         |               |                            |                      |           |                                                                                                    | (200                                                                              | 10 Charac | ters Max) |
|              |               | 1                          | This section is opti | ional. Ho | owever, all must be selected if one is.                                                                         |                                                                                   |           |           |
| Version      | Те            | rritory                    | Schedule             |           | Rating                                                                                                    | Warning                                                                           |           |           |
| Version      | ▼ S           | elect Territories 🕞        | Schedule             |           | ▼ Rating ▼                                                                                                    | Warning                                                                           |           | •         |
| Version      | Informat      | ion                        |                      |           |                                                                                                    | RES                                                                               | ET        | SAVE      |
| Version      | Territory     | Schedule                   |                      | Rating    | Warning                                                                                                    | Job                                                                               | Edit      | Delete    |
| 0            | Benelux       | SAT                        |                      | -         | -                                                                                                    | Created: 20/Mar/2015 by<br>David Neece                                            | Ľ         |           |
|              | Italy         | Never                      |                      | -         | -                                                                                                    | Modified: 20/Mar/2015 by<br>David Neece<br>Created: 20/Mar/2015 by<br>David Neece | ď         | 0         |
|              | Latin America | NAK                        |                      | -         | -                                                                                                    | Created: 20/Mar/2015 by<br>David Neece                                            | ľ         |           |
| Version      | Territory     | Schedule                   |                      | Rating    | Warning                                                                                                    | Job                                                                               | Edit      | Delete    |
| НО           | Scandinavia   | Never                      |                      | U         | 30 U: Universal – suitable for all ages.                                                                        | Created: 20/Mar/2015 by<br>David Neece                                            | ľ         |           |
|              | Italy, Poland | PW                         |                      | A         | 22 A: This programme shows close up graphic<br>scenes of medical procedures and is suitable for<br>adults only. | Created: 20/Mar/2015 by<br>David Neece                                            | ď         | 0         |
| Version      | Territory     | Schedule                   |                      | Rating    | Warning                                                                                                    | Job                                                                               | Edit      | Delete    |
| 1.05         | South Africa  | After 18:00 (only playable | e 18:00 - 05:00)     | -         | -                                                                                                    | Created: 20/Mar/2015 by                                                           | Ľ         |           |

### 7.6. Export Scheduling Reports

| Deluxe Media | 4 December, 2015 | FILE: XXXX | PAGE: 23 of 30 |
|--------------|------------------|------------|----------------|
|--------------|------------------|------------|----------------|

Searches run on the **Scheduling** panel can be exported in report format to Excel. The document will contain all **Scheduling** fields as displayed in the compliance schedule results view.

|            |          | Priority          |        |  |
|------------|----------|-------------------|--------|--|
| Unassigned | Declined | Total Performance | Normal |  |
| 58         | 4        | 138               | 138    |  |

7.6.1. **Export**: Click the **Export** icon at the top right of the search results.

| Deluxe Media | 4 December, 2015 | FILE: XXXX | PAGE: 24 of 30 |
|--------------|------------------|------------|----------------|
|--------------|------------------|------------|----------------|

#### 8. Production Dashboard

#### 8.1. Usage

As a client, use the **Dashboard** panel to access the production monitoring tools of the **Client Portal**. Usage features include the following:

- Search of **Asset** production within the production environment
- Refine search results by **Asset** type
- Viewing file production attributes within search results
- Exporting **Dashboard** reports

#### 8.2. Search for Asset Production with the Production Environment

| Title <mark>1</mark>                 |                         |             |                             |
|--------------------------------------|-------------------------|-------------|-----------------------------|
|                                      |                         |             | Production Status <b>11</b> |
| Film Name or Title [AUTOFILL]        |                         |             | Select Production Status 🔹  |
| Segments 2                           |                         |             | Encode Status 12            |
|                                      |                         |             | Select Encode Status        |
| Languages <mark>3</mark>             | Release Versions        | 7           | Tech Status 13              |
| Select Languages 👻                   | Select Release Versions | s <b>-</b>  | Select Tech Status 🔹        |
| Work Order ID 4                      | Contract ID 8           |             | QC Status 14                |
| Enter multiples separated by [,;  -] | Contract ID             |             | Select QC Status 🔹          |
| Channel 5                            | Priority 9              |             |                             |
| Select Channels 👻                    | Select Priority         |             | RESET SEARCH                |
| Date Type 6                          | Date From <b>10</b>     | Date To     | 15 16                       |
| Delivery Due                         | ▼ 09/Feb/2015           | 04/May/2015 |                             |

- 8.2.1. **Title**: Begin typing to filter by series title. The field will auto-populate a dropdown list of options matching the entered characters. Once the correct **Title** appears, select it.
  - 8.2.1.1. **Change Request**: For unlisted or incorrectly listed **Titles** (results of incorrect or missing titles in the content hierarchy data supplied), use Zendesk via the DL3 **Client View Portal** to inform the BBCW support team to request a change.
- 8.2.2. Segment: (Title field must first be populated): Select to filter by the desired episode corresponding to the selected Title (list will be populated only with Segments related to the selection in the Title field). Episode display format includes episode name, number, and House ID.
- 8.2.3. **Languages**: Select to filter by a language. The dropdown will populate a list of all languages associated to the client. These can be selected individually or by using the **Select All** option.
- 8.2.4. **Work Order I.D.**: The identification number generated by DL3 for every **Work Order** placed from within the UI or via automated data transfer. This **Work Order ID** is held at series/contract level.
  - 8.2.4.1. **Note**: One **Work Order** may have many associated results returned depending on how the order was placed, and what other filters are activated.
- 8.2.5. **Channel**: Select to filter by a specific broadcast channel.
- 8.2.6. **Date Type**: Any of a variety of production related dates assigned to the **Asset**.

| Deluxe Media | 4 December, 2015 | FILE: XXXX | PAGE: 25 of 30 |
|--------------|------------------|------------|----------------|
|--------------|------------------|------------|----------------|

- 8.2.7. **Release Versions**: Any of a variety of output versions of the original content. The dropdown will populate a list of all versions associated to the client. These can be selected individually or by using the **Select All** option.
- 8.2.8. **Contract I.D.**: The identification number of the contract the **Work Order** is associated with. Contracts can include **Work Orders** for more than one series, and episodes within a series that are contained in multiple **Work Orders** can also be associated with different contracts (**Contract IDs**).
- 8.2.9. Priority: Select to filter by order status (select standard options only).
- 8.2.10. **Date From/To**: Select to filter within a certain date range.
- 8.2.11. **Production Status**: Select to filter by overall **Production Status**.
- 8.2.12. Encode Status: Select to filter by Encode Status.
- 8.2.13. Tech Status: Select to filter by Tech Status.
- 8.2.14. **QC Status**: Select to filter by **QC Status.**
- 8.2.15. **Reset**: Click to clear any applied filters.
- 8.2.16. Search: After filters have been applied, click to run the query against associated Jobs.
- 8.2.17. **Advanced Search Criteria/Toggle Search Pane:** Click to expand or minimize search criteria pane area to either utilize for searches or to maximize desktop space when looking at search results.

#### 8.3. Refine Search Results by File Type

Click the numbers below the **Compliance**, **Video**, **Subtitles**, or **Audio Asset** type headers to filter search results, based on search criteria selected in the search area fields, and by that **Asset** type. Search result attributes vary depending on the selected **Asset** type.

| 318 Total Co | mpliance Items |       |             |       |
|--------------|----------------|-------|-------------|-------|
| Status       |                |       |             |       |
| Total Files  | Compliance     | Video | Subtitles 🗧 | Audio |
| 712          | 318            | 365   | 6 5         | 23 4  |

- 8.3.1. **Compliance –** This will display compliance EDLs, their workability status, and their production status.
- 8.3.2. Video This will display all video files to be created; inclusive of proxies, and complied version masters. This will show workability and production statuses.
- 8.3.3. Audio This will display the audio deliverables, their workability status, and their production status.
- 8.3.4. **Subtitles -** This will display the subtitle deliverables, their workability status, and their production status.

#### 8.4. View Asset Production Attributes within Search Results

Based on the selected search filters, view **Asset** production attributes.

8.4.1. **Note**: The numerical value in the **Asset No.** column represents the I.D. assigned to the file created inside DL3.

| Deluxe Media | 4 December, 2015 | FILE: XXXX | PAGE: 26 of 30 |
|--------------|------------------|------------|----------------|
|--------------|------------------|------------|----------------|

| Complia              | Compliance          |                |         |                                                                   |                                             |         |              |                                 |                  |                 |                      |                 |                 |                 |                          |                       |
|----------------------|---------------------|----------------|---------|-------------------------------------------------------------------|---------------------------------------------|---------|--------------|---------------------------------|------------------|-----------------|----------------------|-----------------|-----------------|-----------------|--------------------------|-----------------------|
| Production<br>Status | Work<br>Order<br>ID | Contract<br>ID | Version | Film                                                              | Episode - House ID                          | Channel | Asset<br>No. | Intended<br>Use                 | Encode<br>Status | Workable<br>Due | Why Not<br>Workable? | Tech<br>Status  | QC<br>Status    | EDL<br>Approval | Distributor<br>(Vendor)  | Delive<br>Due<br>Date |
| Not<br>Workable      | 1024                |                | М       | Kate's Test<br>Film - 2015<br>[Episodic (60<br>min)]_Season<br>01 | Episode 01 -<br>EpisodeOne Kate123-<br>01   |         | 8112000      | Non-<br>source /<br>Deliverable | Not<br>Required  | 21-Apr-<br>2015 | Researching<br>Asset | Not<br>Required | Not<br>Required | EDL<br>Approved | BBC MAM<br>(Sony<br>DBB) | 17-Арі<br>2015        |
| Not<br>Workable      | 1024                |                | М       | Kate's Test<br>Film - 2015<br>[Episodic (60<br>min)]_Season<br>01 | Episode 02 -<br>EpisodeTwo Kate123-<br>02   |         | 8112002      | Non-<br>source /<br>Deliverable | Not<br>Required  | 21-Apr-<br>2015 | Researching<br>Asset | Not<br>Required | Not<br>Required | EDL<br>Approved | BBC MAM<br>(Sony<br>DBB) | 17-Арі<br>2015        |
| Not<br>Workable      | 1024                |                | М       | Kate's Test<br>Film - 2015<br>[Episodic (60<br>min)]_Season<br>01 | Episode 03 -<br>EpisodeThree Kate123-<br>03 |         | 8112004      | Non-<br>source /<br>Deliverable | Not<br>Required  | 21-Apr-<br>2015 | Researching<br>Asset | Not<br>Required | Not<br>Required | EDL<br>Approved | BBC MAM<br>(Sony<br>DBB) | 17-Api<br>2015        |
| Not<br>Workable      | 1024                |                | м       | Kate's Test<br>Film - 2015                                        | Episode 04 -<br>EpisodeFour Kate123-        |         | 8112006      | Non-<br>source /                | Not<br>Required  | 21-Apr-<br>2015 | Researching<br>Asset | Not<br>Required | Not<br>Required | Pending         | BBC MAM<br>(Sony<br>DBB) | 17-Арі<br>2015        |

#### 8.5. Export Dashboard Results

Searches run on the **Dashboard** panel can be exported in report format to Excel. The document will contain all **Dashboard** fields as displayed in the search results view.

| 318 Total Co<br>Status | mpliance Items |              |                |             |                     |
|------------------------|----------------|--------------|----------------|-------------|---------------------|
| Total Files<br>712     | Compliance 318 | Video<br>365 | Subtitles<br>6 | Audio<br>23 |                     |
|                        |                |              |                |             | Rows Per Page: 50 • |

8.5.1. **Export**: Click the **Export** icon at the top right of the search results.

| Deluxe Media | 4 December, 2015 | FILE: XXXX | PAGE: 27 of 30 |
|--------------|------------------|------------|----------------|
|--------------|------------------|------------|----------------|

#### 9. Reports

#### 9.1. Usage

As a client, use the **Reports** panel to export Excel-formatted files based on search results within the below nine tabs.

| Repo     | orts       |                   |                      |              |                    |                     |          |                  |     |
|----------|------------|-------------------|----------------------|--------------|--------------------|---------------------|----------|------------------|-----|
| Film Ass | set Export | Distributor Specs | DL3 Spec Utilization | TM API Queue | Work Orders Export | Historical EDL Info | Progress | Required Sources | КРІ |
| Film: *  |            | 3                 | 4                    | 5            | 6                  | 7                   | 8        | 9                | 10  |
|          | Film name  |                   |                      | SEARCH       |                    |                     |          |                  |     |

#### 9.2. Film Asset Export

Search using Film Name.

9.2.1. Click on search result hyperlinks to download report file.

#### 9.3. Distributor Specs

Search using **Distributor** and/or **Territory**.

- 9.3.1. Click on hyperlinks in **Distributor Company** column to view **Distributor** details.
- 9.3.2. Click on the **Export** icon to download the report file.

| Last Updated | Last Modifier -y |
|--------------|------------------|
| 05-Nov-2014  |                  |

#### 9.4. DL3 Spec Utilization

Click to automatically see Spec utilization (default) sorted by highest Job count to lowest.

9.4.1. Click on hyperlinked number in **Spec No.** column to view **Spec** details.

#### 9.5. TM API Queue

Search by **Work Order** status to view the data of incoming, TaskMaster-pushed (automatically created) **Work Orders**.

9.5.1. Click on hyperlinks in the **Status** column to access the **TM API Queue Title Detail** page.

9.5.2. Click on the **View Input Data** hyperlink in the **Raw Input Data** column to view raw **Work Order** data.

#### 9.6. Work Orders Export

Search using **Work Order** attribute filters at the top.

9.6.1. Click on the **Export** icon to download the report file.

| License Start Date | Expected Ship Date | Comply | Type Notes ہے الم |
|--------------------|--------------------|--------|-------------------|
| 29-Apr-2015        | 16-Apr-2015        | No     | 1                 |
|                    | 10.1 0010          |        | ~                 |

#### 9.7. Historical EDL Info

| Deluxe Media | 4 December, 2015 | FILE: XXXX | PAGE: 28 of 30 |
|--------------|------------------|------------|----------------|
|--------------|------------------|------------|----------------|

Search by keywords in edit comments.

- 9.7.1. View details of EDLs filtered by searched comments, results which will reflect the search via the search results **Text** column.
- 9.7.2. Click on the **Export** icon to download the report file.

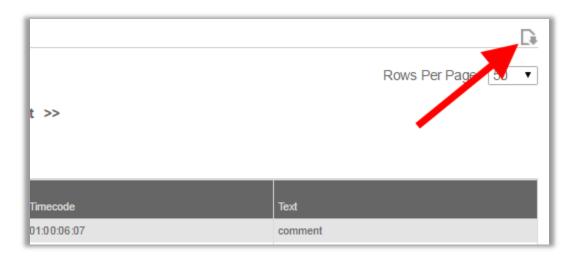

#### 9.8. Progress

Coming Soon.

## 9.9. Required Sources

Search for, or filter for, missing required sources in **Jobs** with any of the fourteen **Job** attribute columns on the interface, and then export a report.

|                 | _                        |                 |     | Created Date      |
|-----------------|--------------------------|-----------------|-----|-------------------|
| Export to Excel | 5                        |                 |     | TX Date           |
| Created Date ~  | License Start 1          | Y TX Date       | ~ D | Delivery Due Date |
| 25/Jun/2015     | 2                        | Sort Ascending  |     | Client Ref        |
| 02/Jul/2015     | 14/Jul/2015              | Sort Descending | -   | Title             |
|                 |                          | Columns         | •   | Segment           |
|                 | items with value that: 4 | Y Filter        | •   | Work Order ID     |
| 08/Sep/2015     | <b>T</b>                 |                 | 19/ | Contract ID       |
| 28/Jul/2015     |                          |                 | 18/ |                   |
| 07/Nov/2015 And | T                        | 02/Jun/2015     | 19/ | Source Vendor     |
| 03/Sep/2015     | •                        |                 | 01/ | Channel           |
| 03/3ep/2015     | Ē                        |                 | 01/ | Version           |
| 28/Aug/2015     | lter Clear               |                 | 18/ | Date Requested    |
|                 |                          |                 |     | Requested By      |

| Deluxe Media | 4 December, 2015 | FILE: XXXX | PAGE: 29 of 30 |
|--------------|------------------|------------|----------------|
|--------------|------------------|------------|----------------|

- 9.9.1. Click the **Column Settings Menu** arrow to reveal the column settings choices (2-4 above, 9.9.2 through 9.9.4 below).
- 9.9.2. Sort the specific column's data in an ascending or descending order.
- 9.9.3. Place a check in the checkbox next to the names of columns you want visible in the search results (remove checks in checkboxes to hide columns in search results).
- 9.9.4. Filter the values of items in a column by specific criteria selected in the pulldowns, and (if applicable to the data) within a date range selected from the calendars (see below for more details).

|                  | : | Show items with value that: |   |                                       |   | Show items with value that: |   |          |  |
|------------------|---|-----------------------------|---|---------------------------------------|---|-----------------------------|---|----------|--|
| is equal to 🛛 🔻  | ← | Is equal to 🔹               | - | <ul> <li>Select value type</li> </ul> | → | From v                      | - | From     |  |
| Is equal to      |   |                             | - | Enter values                          | → | Ê                           |   | From     |  |
| Is not equal to  |   | And V                       |   |                                       |   | And v                       |   | Equal To |  |
| Starts with      |   |                             |   |                                       |   |                             |   | То       |  |
| Contains         | - | Is equal to                 |   |                                       |   | From V                      | - |          |  |
| Does not contain |   |                             | - | Enter values                          | → |                             |   |          |  |
| Ends with        |   | Filter                      | - | Filter by selected                    | - | Filter                      |   |          |  |
|                  |   |                             |   | values or clear ther                  |   |                             |   |          |  |

9.9.5. Click the **Export to Excel** button to export a list (formatted in an Excel file) of the search results.

#### 9.10. **KPI** Coming Soon.

| Deluxe Media | 4 December, 2015 | FILE: XXXX | PAGE: 30 of 30 |
|--------------|------------------|------------|----------------|
|--------------|------------------|------------|----------------|

#### 10. Profile

#### 10.1. Usage

To create a new password for your Client Portal account, enter the new password twice, and then click the **Update** button.

| User Profile        |        |
|---------------------|--------|
| User Name:          |        |
| KateBBC             |        |
| Password: *         |        |
| Password            |        |
| Confirm Password: * |        |
| Confirm Password    |        |
|                     | UPDATE |

## 11. Log Out

# 11.1. **Usage**

Click to log out of **Client Portal**.